# **OFFİCE 2016 OTOMATİK KAYNAKÇA OLUŞTURMA**

- **1.** Öncelikle olarak metiniçi kaynakça ve metnin sonunda yer alan kaynakça nedir? Sorularına cevap verelim.
	- **1.1.**Metiniçi kaynakça "İlköğretimden yetişkin eğitimine birçok eğitim programında yer alabilecek bir metot ve öğretim materyaline sahiptir (Acar ve Gürsoy, 2013)." Şeklinde yazımızın içinde yazarın soyadı ve çalışmasının yılının yazdığı kısa gösterimdir.
	- **1.2.**Metnin sonunda buluna kaynakça ise; (Axar & Gürsoy)

#### **KAYNAKÇA**

### *Acar, S. ve Gürsoy, M. (2013). Almena ve Acar Metotları İle On Parmak Klavye Öğrenenlerin Performans Gelişim Düzeylerinin Karşılaştırılmasına Yönelik Bir Araştırma. Süleyman Demirel Üniversitesi Sosyal Bilimler Enstitüsü Dergisi, 1, 1-22.*

Çalışmanın en sonunda yer alan ve çalışmada yararlanılan kaynakların ve metiniçi kısa gösteriminin ayrıntılı gösterimidir.

- **1.3.**Yazılan yazılarda, ödevlerde veya raporlarda metiniçi ve metin sonunda yer alan kaynakça gösterimi zorunludur. Belirtilmezse İNTİHAL yani çalıntı yazı hazırlamış olursunuz ki bunun da cezai yaptırımı bulunmaktadır.
- **2.** Aşağıdaki metnimize metiniçi kaynakçasını otomatik kaynakça ayarımızı verelim. **"İlköğretimden yetişkin eğitimine birçok eğitim programında yer alabilecek bir metot ve öğretim materyaline sahiptir."**

**2.1.**İmlecimizi cümlemizin sonuna fakat noktanın önüne koyalım.

İlköğretimden yetişkin eğitimine birçok eğitim programında yer alabilecek bir metot ve öğretim materyaline sahiptir.

**2.2.**Öncelikle **Başvurular** menüsünde → Stil kısmından → APA seçiir.

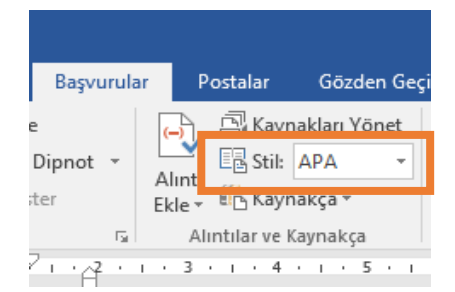

**2.3.Başvurular** menüsünden **Alıntılar ve Kaynakça** bölümünden **Alıntı Ekle** butonuna tıklayınız.

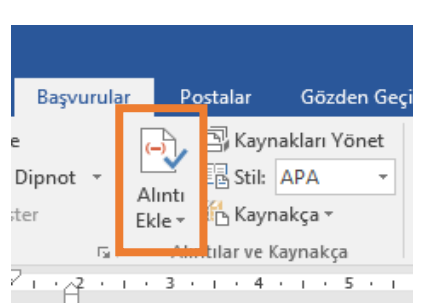

#### **2.4.Alıntı Ekle Yeni Kaynak Ekle** butonuna tıklayınız.

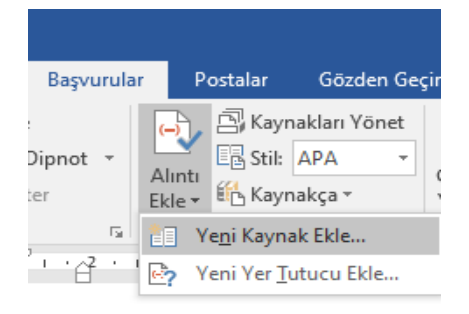

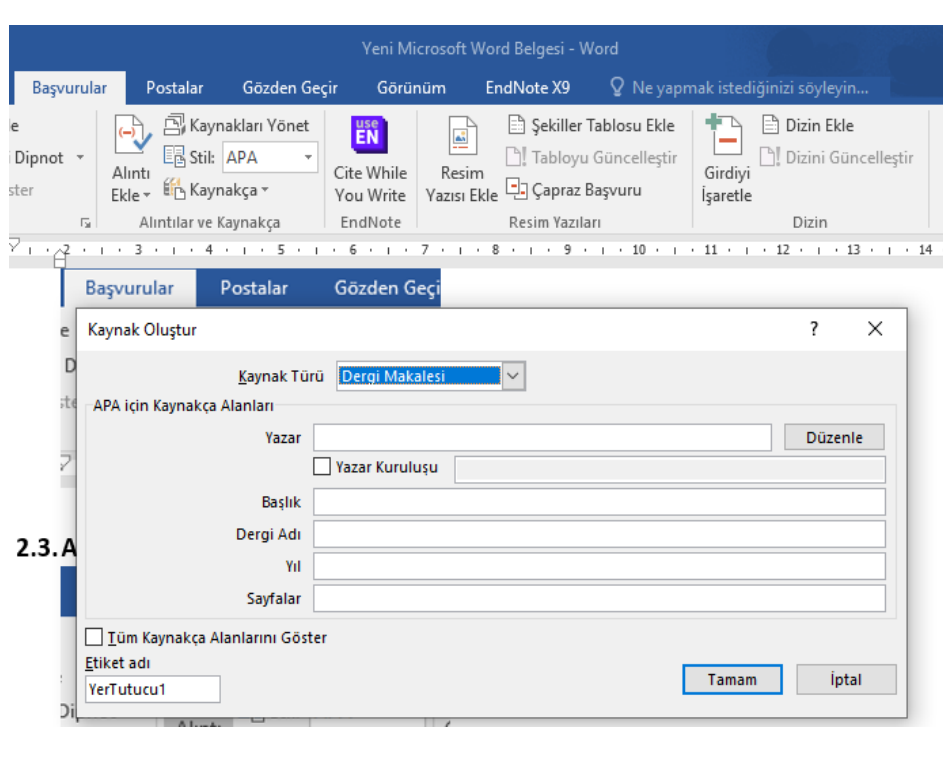

**2.5.Açılan Kaynak Oluştur** penceresinin içinde yer alan bilgileri doldurunuz.

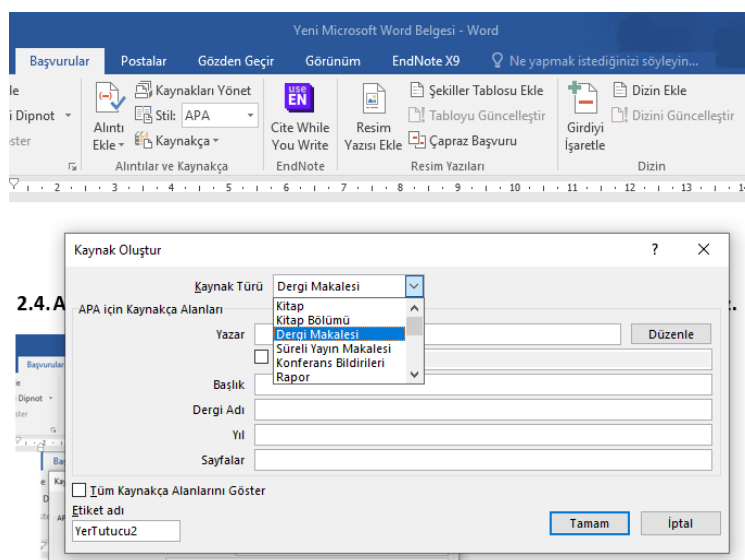

#### **2.6. Kaynak Oluştur Kaynak Türü** seçilir.

**2.7. Yazar sekmesineDüzenle sekmesine** tıklayarak kaç yazarımız varsa Ad Soyad bilgilerini giriniz.

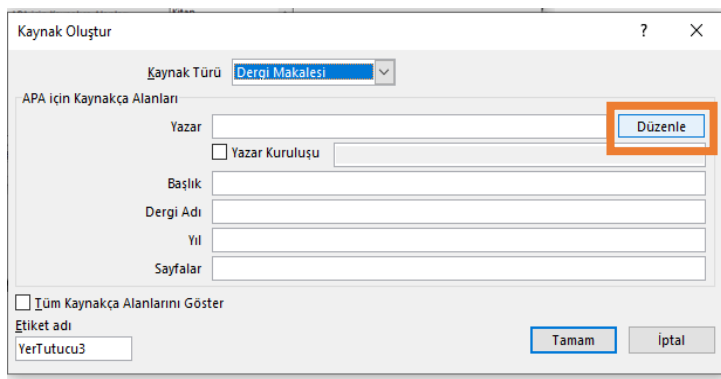

**2.8.**Birinci yazarımızın soyadını ve adını girerek **Ekle** botonuna tıklayınız.

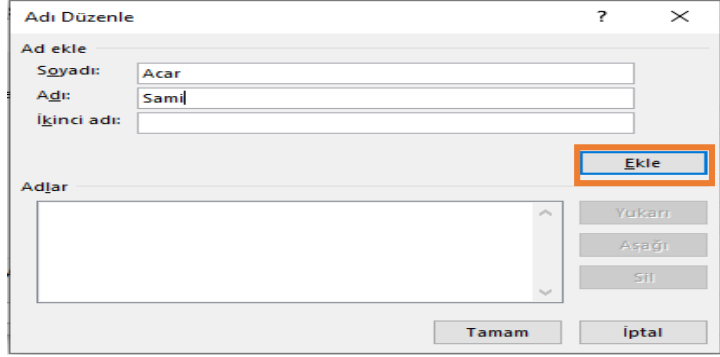

**2.9.**Yazarın **Soyadı Adı Adlar** penceresinde görüldükten sonra **Tamam** butonuna tıklayınız.

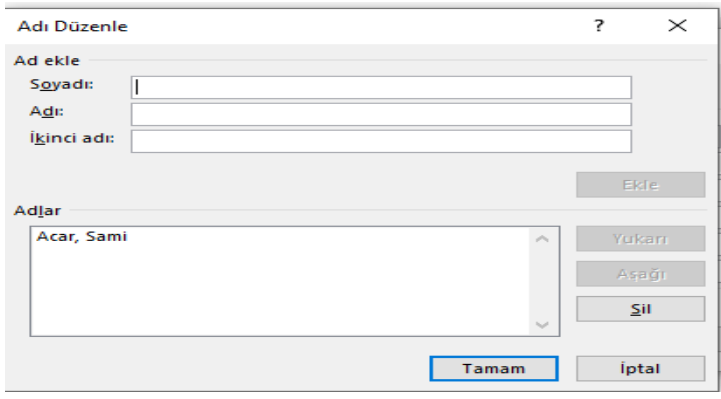

#### **2.10.** Eğer **ikinci bir yazar** varsa aynı şekilde üzerine eklenir.

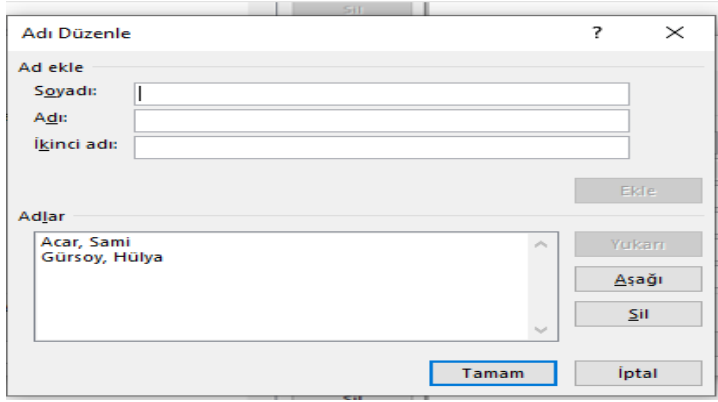

**2.11. Kaynakça Oluştur** penceresinden **Başlık** sekmesine kaynakçasını yazmak istediğimiz çalışmanın adını yazınız.

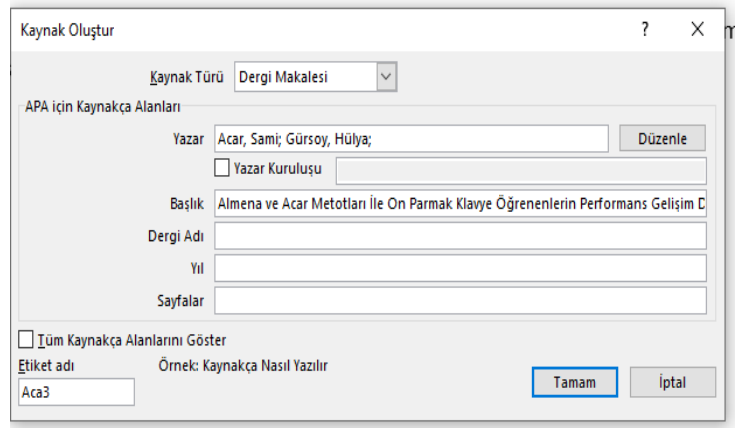

**2.12. Kaynakça Oluştur** penceresinde yer alan çalışmanın yayınlandığı→ Dergi Adını yazınız.

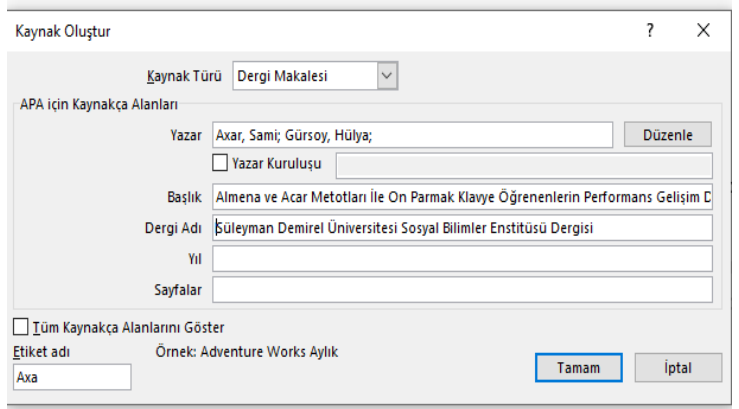

2.13. **Kaynakça Oluştur** penceresinde yer alan çalışmanın yayınlandığı > Yılını yazınız.

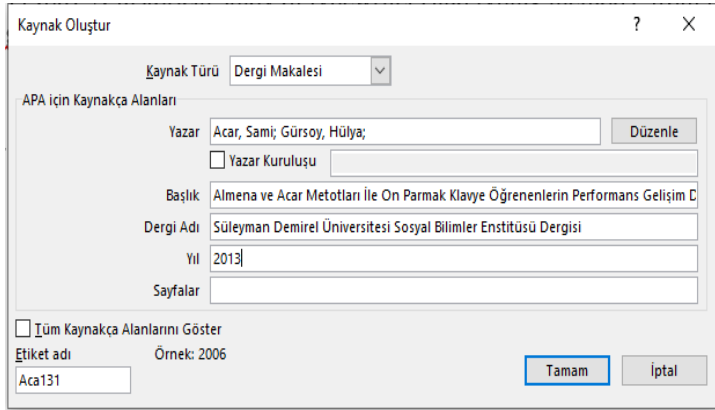

**2.14. Kaynakça Oluştur** penceresinde yer alan çalışmanın aldığımız kısmının sayfa numarası **Sayfalar** kısmına yazılır.

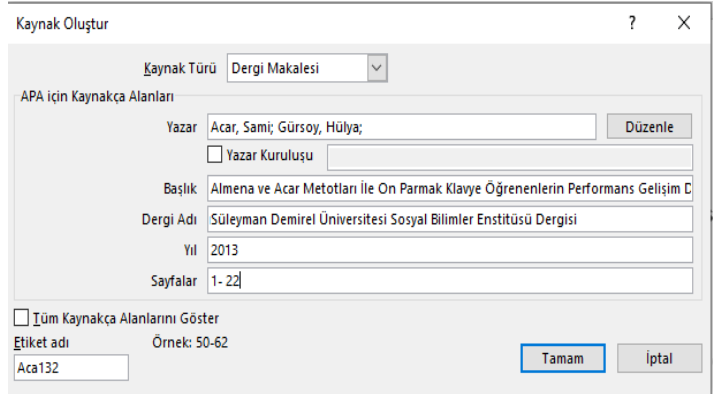

**2.15.** Çalışmayla ilgili daha ayrıntılı bilgimiz varsa **Tüm Kaynakça Alanlarını Göster** kısmındaki alanlar doldurulur.

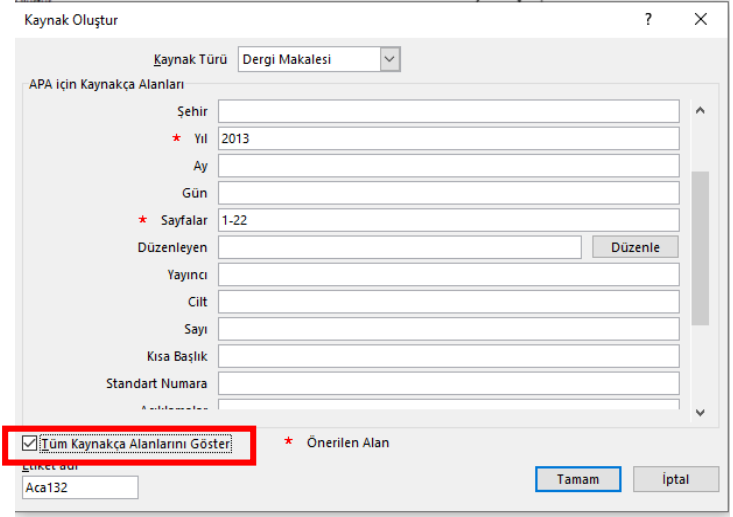

**2.16.** Tüm işlemleri tamamlayıp **Tamam** sekmesinde tıklandığında kaynakçasını belirtmek istediğimiz **cümlenin sonunda yer alan imlecimizin** olduğu yere otomatik olarak metiniçi kaynakçamız gelmektedir. Metiniçi kaynakçanın üzerine tıklanıldığında aşağıdaki görüntü şeklindedir.

> İlköğretimden yetişkin eğitimine birçok eğitim programında yer alabilecek bir metot ve öğretim materyaline sahipti. (Acar & Gürsoy, Almena ve Acar Metotları İle On Parmak Klavye Öğrenenlerin Performans Gelişim Düzeylerinin Karşılaştırılmasına Yönelik Bir Araștırma., 2013).

**2.17.** Metiniçi kaynakçamızda sadece yazarımızın soyadı ve çalışmanın bulunması istediğimiz için araştırmanın **başlığının çıkartmak** için gösterimin sonunda bulunan **Oka** tıklanır

> İlköğretimden yetişkin eğitimine birçok eğitim programında yer alabilecek bir metot ve öğretim materyaline sahipti: (Acar & Gürsoy, Almena ve Acar Metotları İle On Parmak Klavye Öğrenenlerin Performans Gelişim Düzeylerinin Karşılaştırılmasına Yönelik Bir Araştırma., 2013<mark>.</mark>

**2.18. Oka** tıkladıktan sonra açılan pencerede **Alıntıyı Düzenle** sekmesine tıklanır.

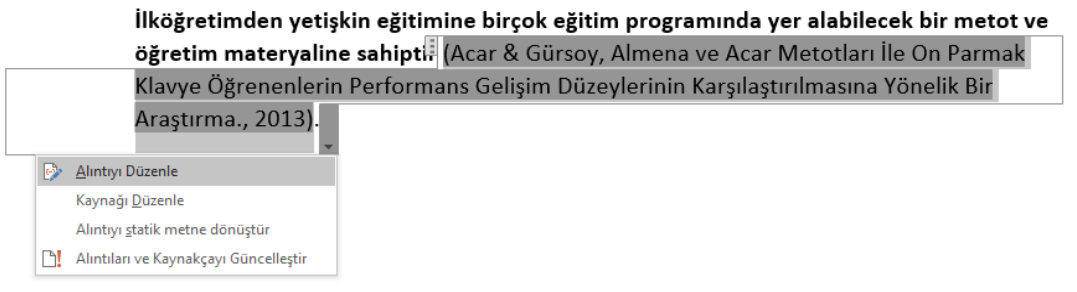

**2.19. Alıntıya Düzenle** penceresinde yer alan kısımlarda metiniçi kaynakçasında

görünmesini istemediğimiz kısım olan **Başlık** butonuna **Tik** ( )konulur ve Tamam'a tıklanır.

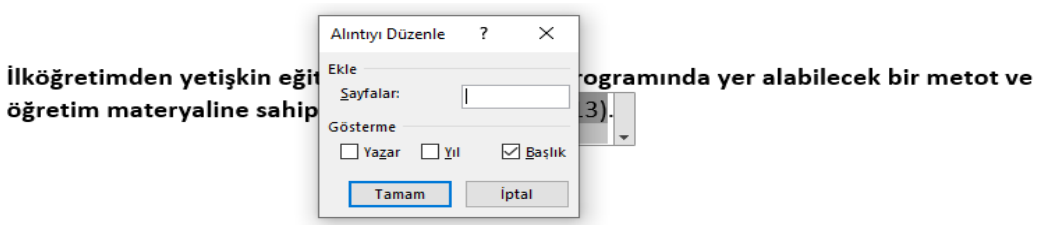

**2.20. Tamam** butonuna tıkladığımızda aşağıda yer alan cümlemizin sonunda yer alan metiniçi kaynakçada çalışmanın başlığının kalktığını görmekteyiz.

İlköğretimden yetişkin eğitimine birçok eğitim programında yer alabilecek bir metot ve öğretim materyaline sahiptir (Acar & Gürsoy, 2013).

**2.21.** Aynı metiniçi kaynakçayı tekrar yazımıza farklı bir cümlenin sonuna eklemek istediğimizde **Başvurular menüsünden Alıntı Ekle** sekmesine tıklandığında önceden eklediğimiz kaynaklardan istediğimiz **kaynakçanın üzerine tıklayarak** otomatik eklenmesi gerçekleştirilmiş olur.

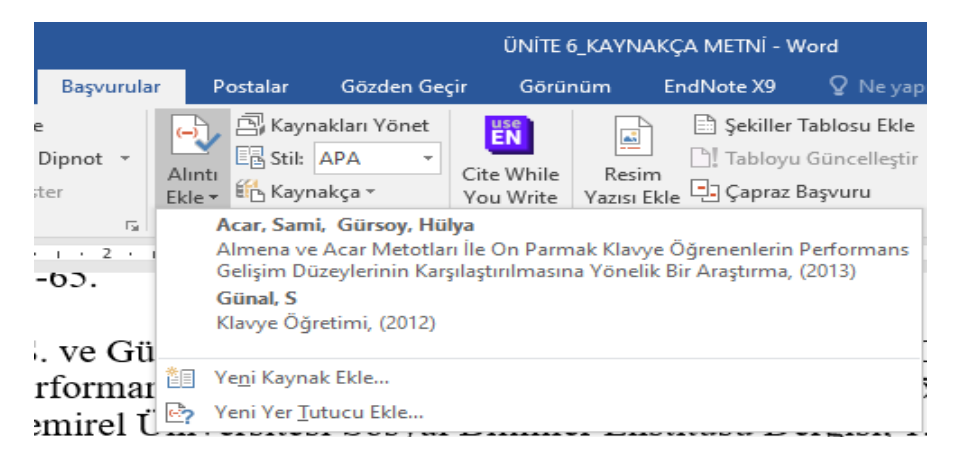

**3.** Eklemek istediğimiz tüm metin içi kaynakçaları ekleme işlemimiz bittiğinde belgemizin en sonuna gelerek **imlecimizi** çalışmamızın ayrıntılı kaynakçasını oluşturmak istediğimiz yere koyarak **Başvurular menüsünde yer alan Kaynakça sekmesine tıklanarak**  açılan pencerede **Kaynakça Ekle** sekmesine tıklanır.

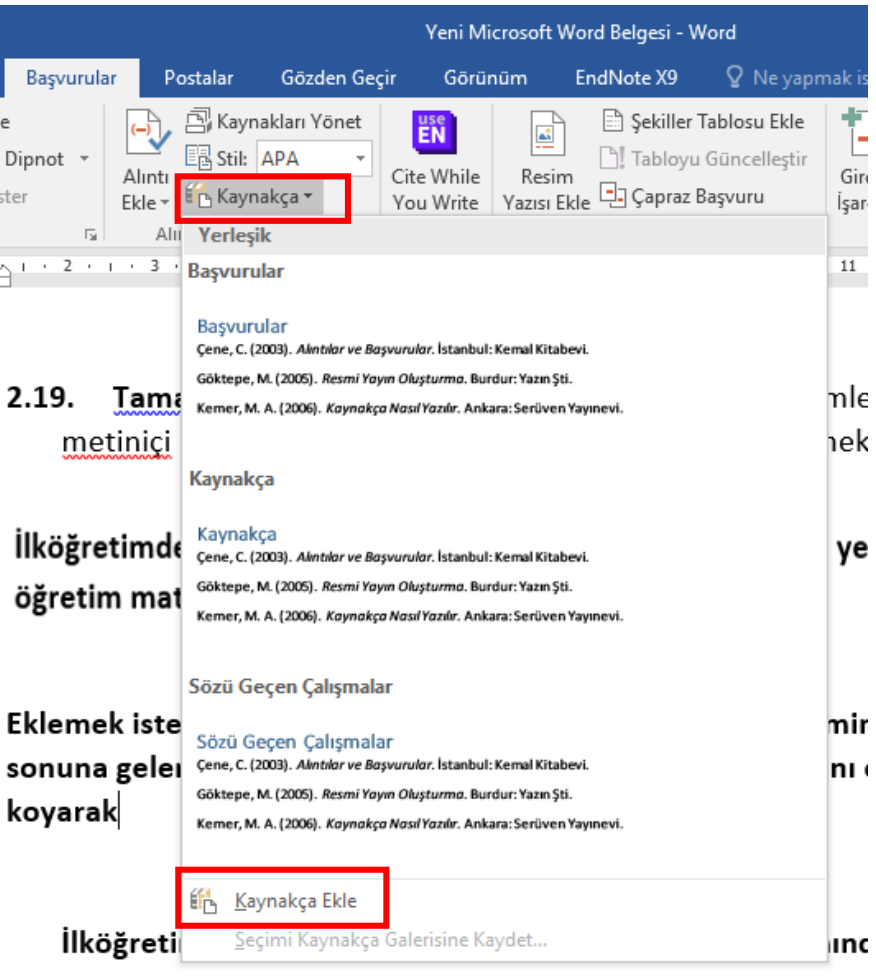

**3.1. Kaynakça Ekle** sekmesine tıkladıktan sonra imlecimiz olduğu yer otomatik olarak oluşan ayrıntılı **Kaynakçamızın** görüntüsü aşağıda yer almaktadır.

## KAYNAKÇA

Acar, S., & Gürsoy, H. (2013). Almena ve Acar Metotları İle On Parmak Klavye Öğrenenlerin Performans Gelişim Düzeylerinin Karşılaştırılmasına Yönelik Bir Araştırma. Süleyman Demirel Üniversitesi Sosyal Bilimler Enstitüsü Dergisi(1), 1-22.

**3.2.**Kaynakçamızda **silmek** istediğimiz kaynaklarımız için **Başvurular menüsünde yer alan Kaynakları Yönet** sekmesine tıklanarak **sol tarafta yer alan kaynaklardan** silmek istediğimiz kaynakçanın **üzerine tıklanarak ortada** yer alan **Sil butonuna** tıklanır.

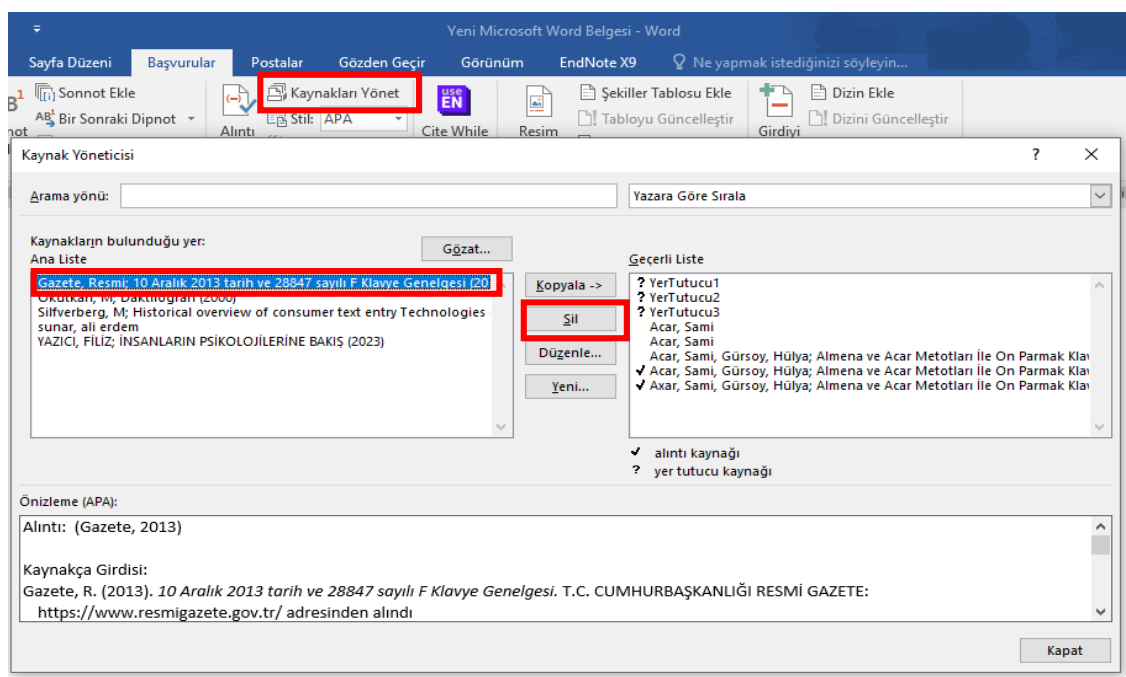

**3.3. Kaynakçamızda yapılan değişikliklerin kaynakçamızda görünmesini sağlamak için kaynakçamızın üzerine sağ tıklanarak Alanı Güncelleştir sekmesine tıklanır ve silinen kaynakların kaynakçamızda yer almadığını görürüz.**

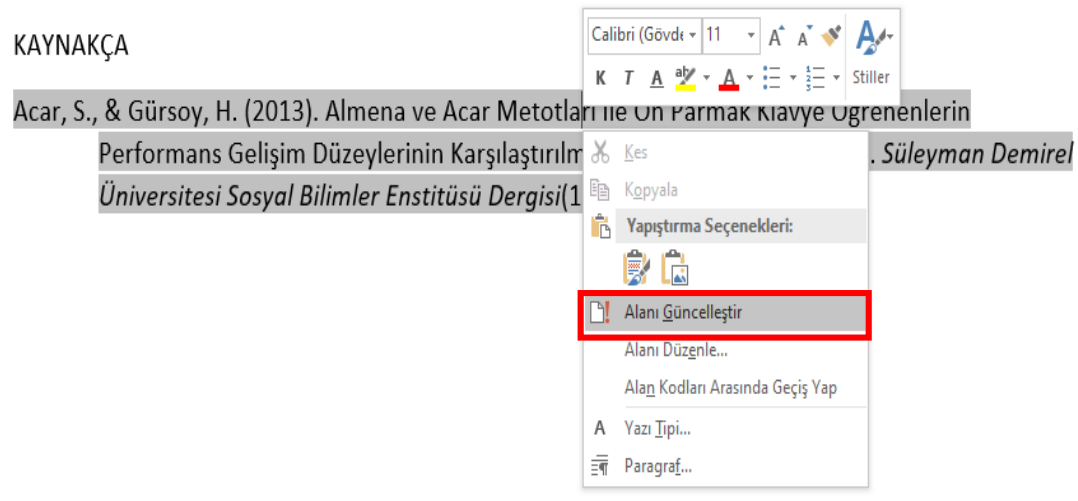